# **USER Manual**

### Wi-Fi Endoscope

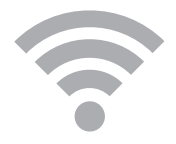

## **User Manual WIFI Endoscope**

#### **I. Description and Instructions**

This product is alightweight and portable Endoscope, which adopts the latest wireless connection technology to connect with your mobile phone / computer equipment. It provides reliable signal transmission and stable image transmission, and it can support multiple terminal devices tobrowse online at the same time! The product can be used in automotive maintenance, industrial testing, pipeline testing, outdoor testing and other fields. This product has built-in 800mAh battery, full charge is good for 90 minutes of operation. USB double sides charging is convenient for use.

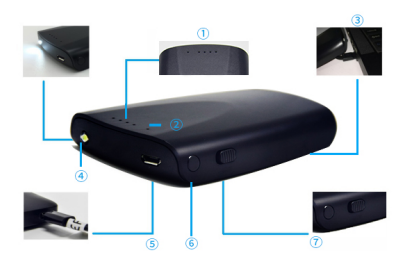

③USB Charger ④ LED Light

①Battery LED Signal ② WiFi Operation Signal Camera Port 6)Power (7) LED Light Switch

#### **II.Usage scenarios**

Maintenance and check of the car Check of the pipeline and sewer Check of the air-conditioning and other equipment Outdoor adventure(mouse hole and anthill)

#### **III.WIFI camera operation method**

1. Open the package to remove the device, then put the camera into the USB port above the WIFI box.

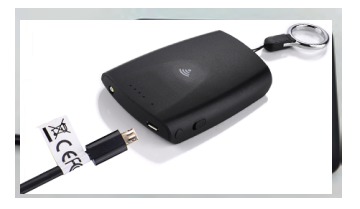

2. Press the power button above the box WIFI for 1.5S then the first red LED light flashes once to show the normal boot.

3. Android user: Search Mo-view in GooglePlay to download and install. Or scan QR code below to download.

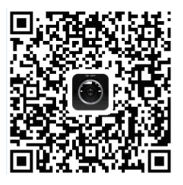

IOS user: search Mo-view in APP STORE to download and install. Or scan QR code below to download.

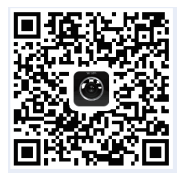

4.Open phone's WLAN or WIFI settings (phones have a slight difference in setting), find wireless signal named PLX Camera (PLX camera), click it and then input the password 12345678 to connect.

5. Open the application for Mo-view, and the image will be displayed automatically.

**Mainly explained :** On the WIFI box, the right four green LED lights lit indicates that the battery is 100% , three lights indicates 75% battery power, two lights indicates 50%, one light indicates 25%. If the lights are not lit, it indicates that the battery power has been exhausted, please charge before use. For charging, directly put the USB head into the USB port of a computer or other charging devices.LED light is a independent switch, mainly for auxiliary lighting.

If you want to connect this camera via a computer, there are two ways to achieve:

Method One: connected to the computer via USB Open the package to remove the CD, then copy the inside software Smart camera.exe to the computer, and then double-click it to open. Insert the USB endoscope into the USB port on your computer and the image will be displayed automatically.

Method two: Connected to the computer via WIFI Open the package to remove the WIFI box, then insert the USB endoscope and boot, search PLX\_Camera in the computer wireless network, double-click to input the password 12345678 to connect to the network. Remove the configured CD, copy the inside software WIFI

View1.0.4.exe to computer, double-click it to install and open. Click the Start button in the software, and real-time image transmission starts.

If you want to directly connect the phone through the use of Micro USB (must be Android system and the phone itself opens OTG function), methods of operation as follows:

1.Insert the endoscope directly into the Micro USB port with the OTG-enabled phone

2.Download the APP and install it. Scan the following QR code to download or download via the following link.

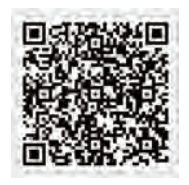

https://share.weiyun.com/c33bb7702e5d980ee9425 bd917b0077e

3. Open the installed APP , then the image will be displayed automatically.

#### **IV.Trouble clearing**

1. Why can not it boot after pressing the power button, and the battery power light will light up?

Answer: In order to avoid misoperation, you can not boot to press the power button in short time, WIFI box will work till you are sure to press for 1.5 seconds. If the power button is shortly pressed, the battery capacity indicator will light to suggest the remaining power, then automatically shut down in 6 seconds.

2. Why can not my phone download APP? Answer: It is possible that the telecom operator in your area will limit the services we provide for the download site (Android: Google Play, IOS: APP STORE) please contact your sales for better support. Or download the installation file via the following link.

The link is as follows

3.Why is there no image display when I open the APP? Answer: Make sure it is turned on and WIFI is connected to PLX\_Camera.

4.Why is there an image after opening APP, but the image is blurred or unclear?

Answer: Make sure the object you are observing in the effective focal length range, we recommend the focal length of 3-6CM; Please note that the front of the camera to check if the glass surface is dirty, if dirty, please use the cleaning cloth matched with product to

wipe the glass surface and then use

5. After a period of time, the screen will appear splash screen or blurred screen, why ?

Answer: This phenomenon may be due to low battery, please fully charged before using the product; then if the battery is less than 5%, the image will exhibit unstable behavior, such as the screen flash, blurred screen and so on.

#### **V. Product Parameters and Product List**

Product parameters: Sensor: 2.0Mega pixel Resolution: 1600x1200(YUV), 1280x720(MJPG) Photo resolution: 1600x1200 Video resolution: 1280x720 View angle: 60° Focal distance: 3-6CM Interface: USB2.0 Light: 6LEDS Waterproof: IP67

#### **Product List**:

WIFI box USB endoscope User manual CD Driver Hook Magnet Mirror

### $CE \times$  FCC ID: 2AKMMPLXWF2016

This device complies with Part 15 of the FCC Rules. Operation is subject to the following two conditions: (1) this device may not cause harmful interference, and (2) this device must accept any interference received, including interference that may cause undesired operation.